## 解决方案实践

# 杭州友声科技股份有限公司质控解决方 案实践

文档版本 1.0 发布日期 2023-12-19

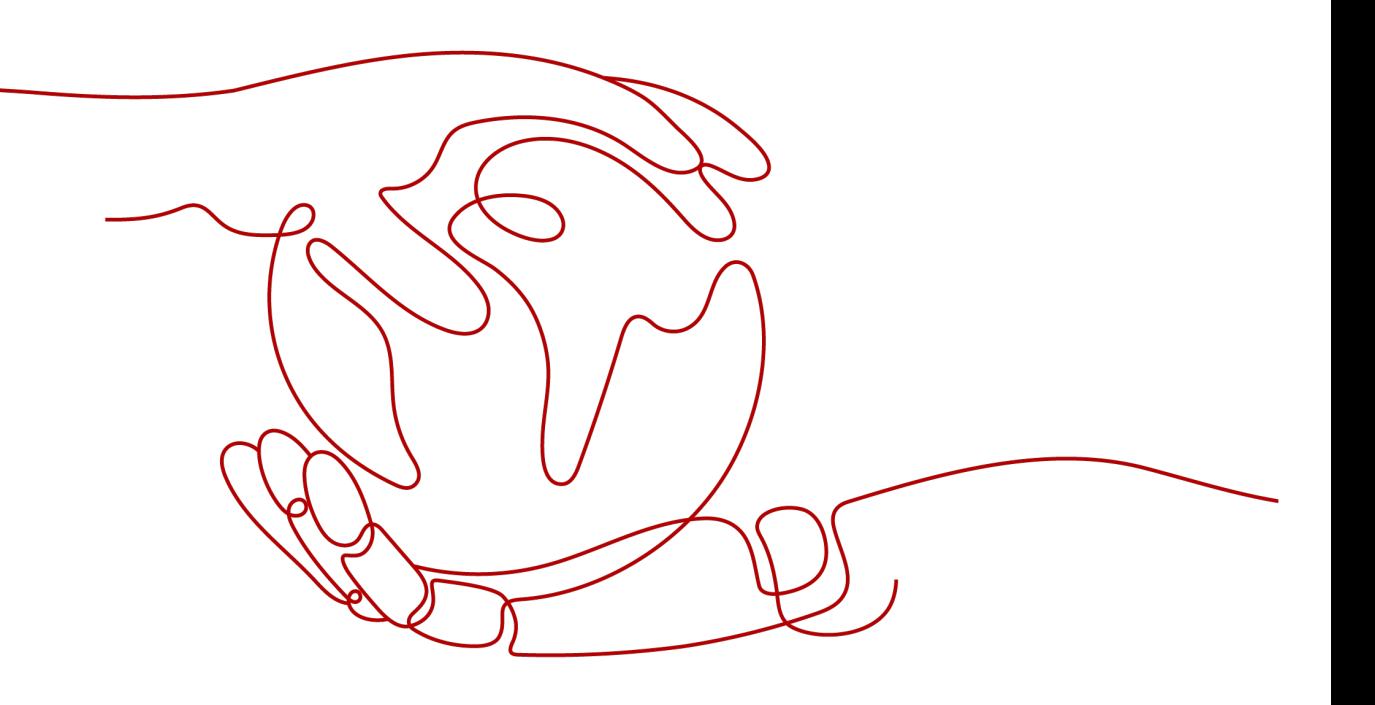

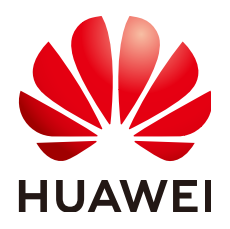

#### 版权所有 **©** 华为技术有限公司 **2024**。 保留一切权利。

非经本公司书面许可,任何单位和个人不得擅自摘抄、复制本文档内容的部分或全部,并不得以任何形式传 播。

#### 商标声明

**、<br>HUAWE和其他华为商标均为华为技术有限公司的商标。** 本文档提及的其他所有商标或注册商标,由各自的所有人拥有。

#### 注意

您购买的产品、服务或特性等应受华为公司商业合同和条款的约束,本文档中描述的全部或部分产品、服务或 特性可能不在您的购买或使用范围之内。除非合同另有约定,华为公司对本文档内容不做任何明示或暗示的声 明或保证。

由于产品版本升级或其他原因,本文档内容会不定期进行更新。除非另有约定,本文档仅作为使用指导,本文 档中的所有陈述、信息和建议不构成任何明示或暗示的担保。

安全声明

#### 漏洞处理流程

华为公司对产品漏洞管理的规定以"漏洞处理流程"为准,该流程的详细内容请参见如下网址: <https://www.huawei.com/cn/psirt/vul-response-process> 如企业客户须获取漏洞信息,请参见如下网址: <https://securitybulletin.huawei.com/enterprise/cn/security-advisory>

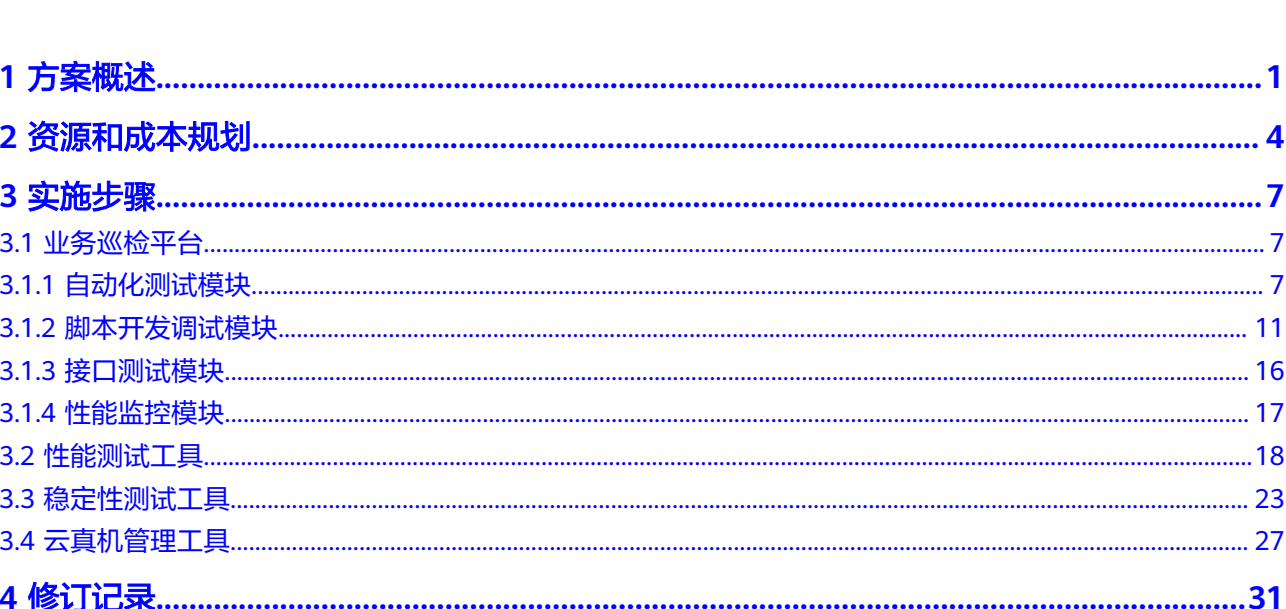

目录

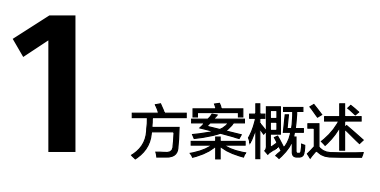

## <span id="page-4-0"></span>应用场景

在大型企业核心产品质量控制及保障过程中,往往存在以下痛点

- 1. 缺乏专业的质量模型模型,产品体验往往通过拨测指标代替;投诉反馈的是在产 品/服务不可用情形下的极端反馈,缺少日常质量监控;
- 2. 质量管理部门与体验提升部门不能形成有效闭环,甚至产品团队既当裁判员又当 运动员的局面。
- 3. apm插码监控方式难以找出质量问题。使用apm插码监控用户数据,用户行为数 据正常,网络质量各项指标均正常,用户业务过程量没有有效手段监测或者回 溯,投诉跟因无法确定。

#### 通过本方案实现的业务效果:

- 1. 通过部署业务巡检平台,采用真机模拟用户真实操作,针对性地按照预定的测试 任务对各类终端和业务进行7\*24小时业务监控,测试视频及日志留存3-6个月。
- 2. 根据企业产品特点,建立和完善软件版本质量管理体系,引入自研测试平台(接 口自动化、性能自动化、UI自动化等),通过测试左移、代码检测、测试覆盖率 检测、精准测试等方法对每个环节进行质量把控,及时发现解决问题,提高产品 质量。

## 方案架构

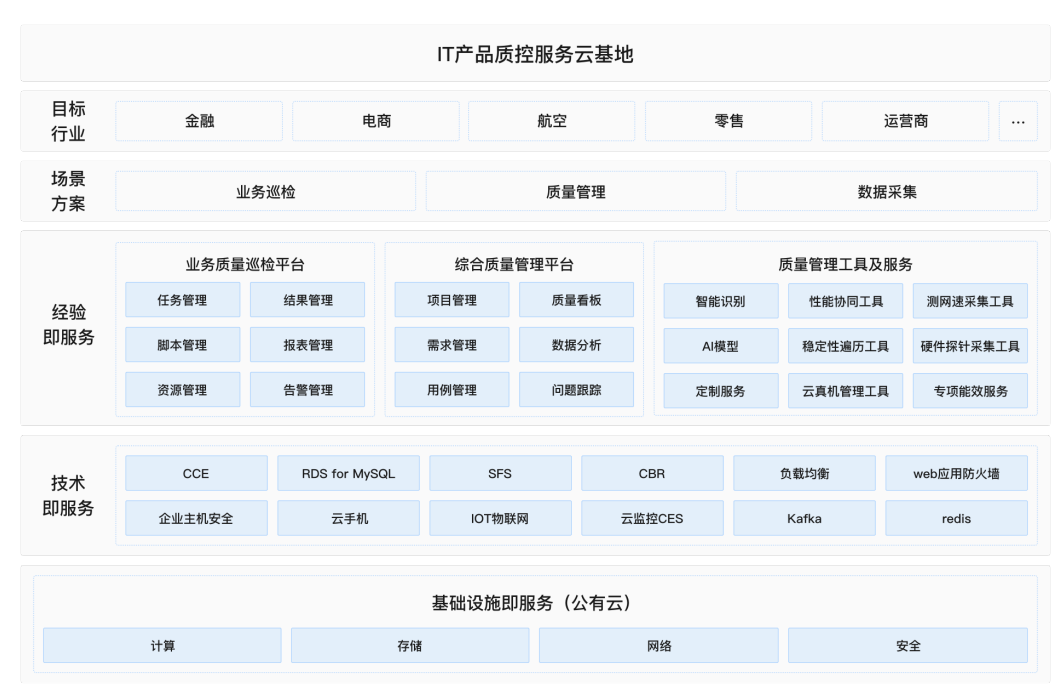

#### 图 **1-1** 大型企业核心产品质量控制及保障方案业务架构图

- 1. 主要由华为云计算底座+高阶服务(云手机、CCE和安全产品)+质控产品形成面向 行业客户全流程的产品质量控制解决方案:
- 2. 围绕企业产品高质量发展,集平台、工具、体系建设于一体,结合华为云服务 (云手机、CCE、WAF、负载均衡)等资源,为行业软件产品提供一站式质控服 务,包含业务巡检、质量跟踪、数据管理、接口测试、性能测试、WebUI测试、 APP测试、云/真机调试等核心场景,助力企业数字化转型降本增效,开源节流。

#### 图 **1-2** 部署架构图

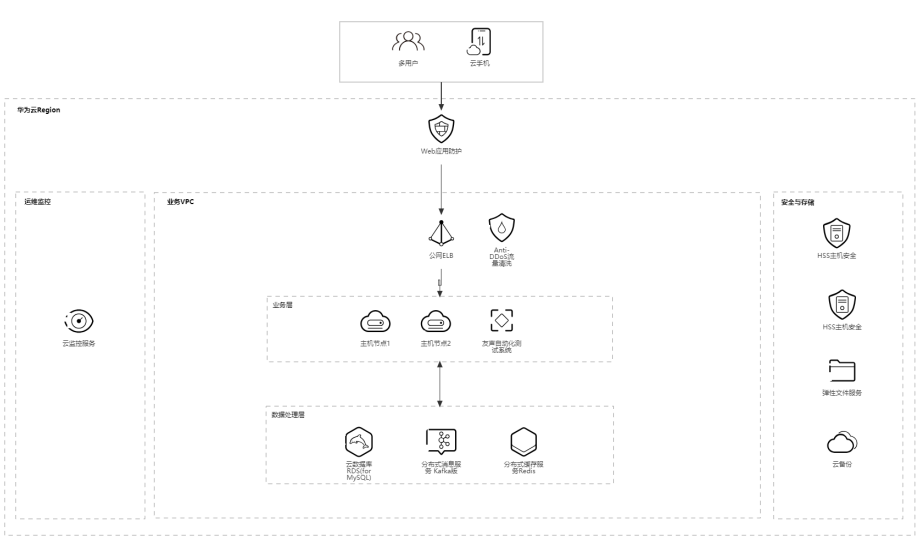

1. 方案通过华为云CCE、SFS以及云手机等云服务实现分布式产品质量控制及管理

- 2. 通过SFS完成测试视频、结果日志等数据的并发与存储
- 3. 通过云手机实现多网络、多地域、多场景7\*24小时业务巡检,并执行质量数据的 训练及分析
- 4. 通过华为云WEB应用防火墙和企业主机安全HSS安全防护能力,构建全方位防护 和精准高效的威胁检测质控平台。

## 方案优势

#### ● 核心业务云机模拟

基于华为云手机资源,针对app、小程序、h5等移动端产品提供多地域、多网络、多 场景的7\*24小时不间断业务巡检服务,以云机自动控制和AI智能识别为核心技术,全 面评估产品在网表现,确保高品质的用户体验,增强产品市场竞争力。

#### ● 产品测试结果长效留证

基于华为云SFS存储能力,构建全国31省市地区10000+质控节点图片、视频、日志等 过程数据并发留证及长期留存机制,实现业务巡检异化指标即时下钻与分析;

#### ● 数据平台安全防护

基于华为云WEB应用防火墙和企业主机安全HSS安全防护能力,构建全方位防护和精 准高效的威胁检测质控平台,快速实现漏洞恢复。

#### ● 智能产品多端数采

基于华为云IOT物联网平台和友声质控平台及工具实现丰富的数采能力以及智能监控运 维能力,支持超过1000+工业协议/ 驱动和丰富的数据集成接口。

## 约束与限制

本解决方案实践目标用户需熟悉电脑及手机常规操作、对质量控制目标软件业务流 程、功能及体验情况具备一定了解、熟练使用adb命令、API等。

# **2** 资源和成本规划

#### <span id="page-7-0"></span>基于客户需求搭建业务巡检平台

## 资源和成本规划

#### 表 **2-1** 资源和成本规划

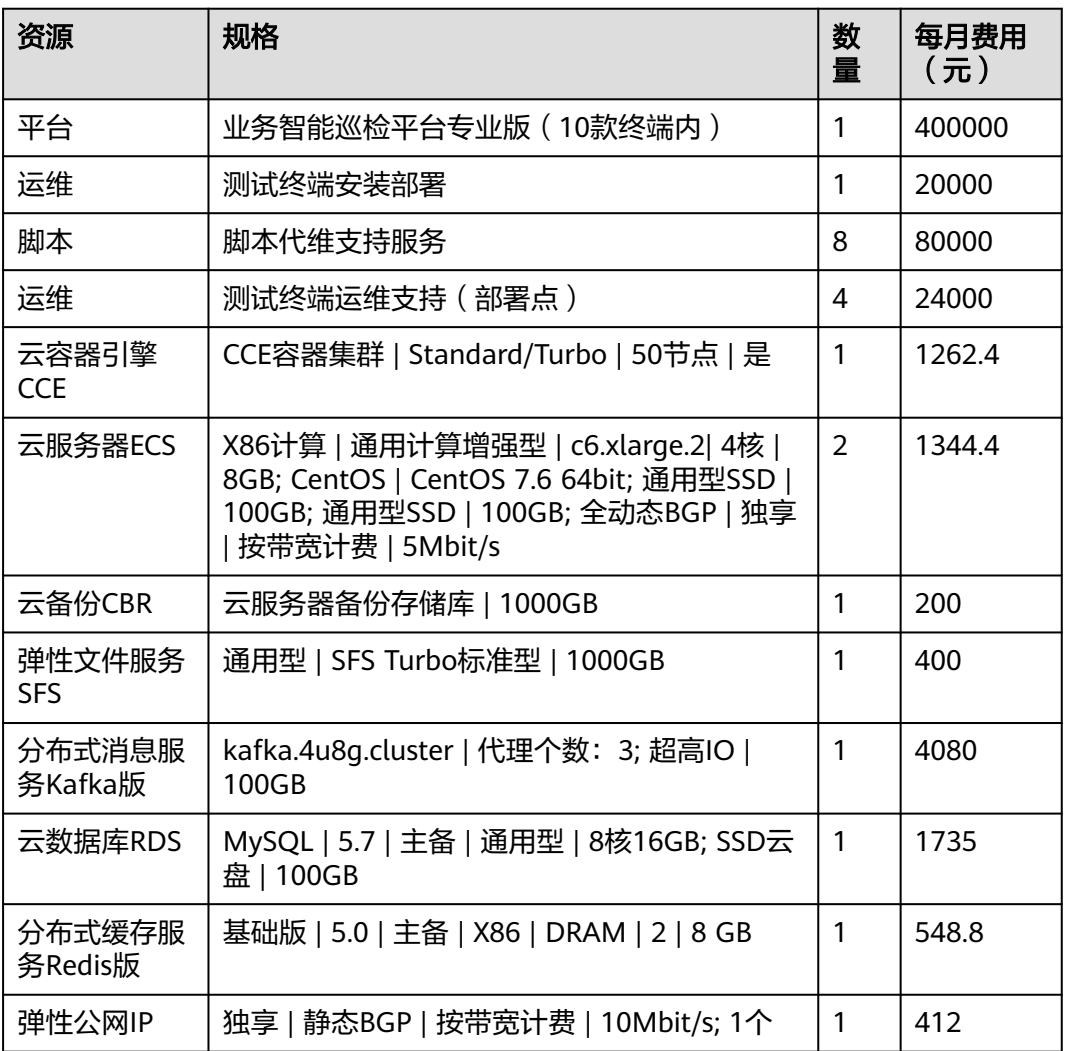

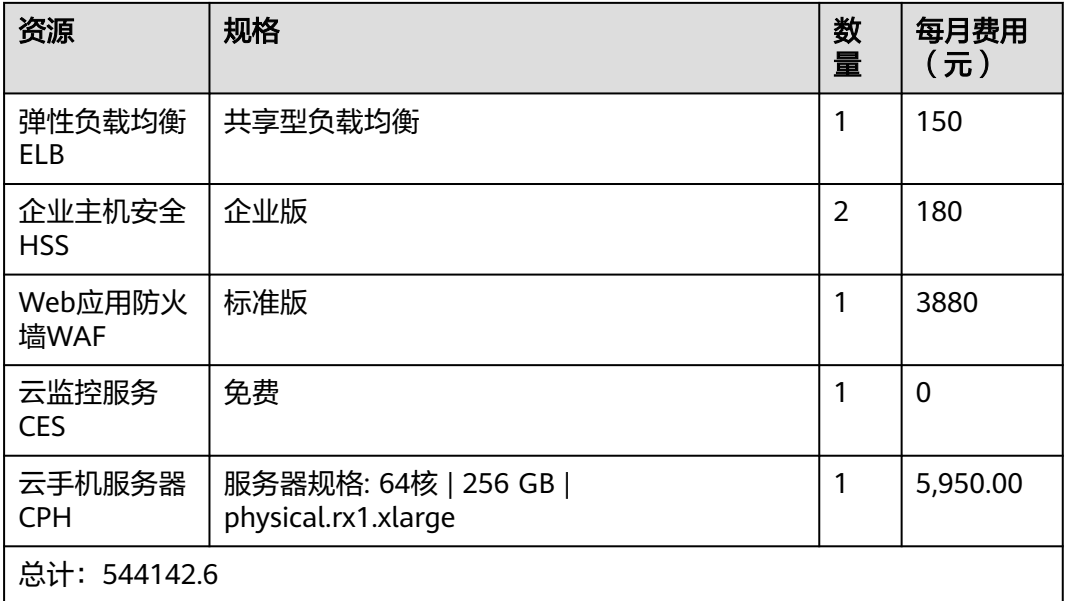

## 数据规划

执行配置操作前,需要提前规划如 表**2** 数据规划 所示的数据。

#### 表 **2-2** 数据规划

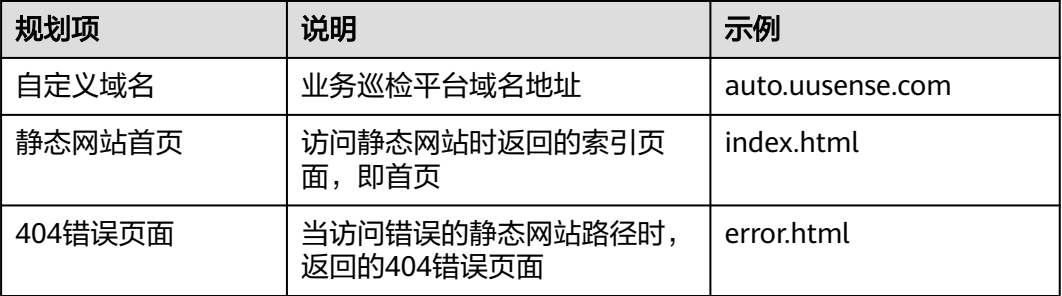

- index.html的内容为: <html> <head> <title>Hello OBS!</title> <meta charset="utf-8"> </head> <body> <p>欢迎使用OBS静态网站托管功能</p> <p>这是首页</p> </body> </html>
- error.html的内容为: <html> <head> <title>Hello OBS!</title> <meta charset="utf-8"> </head> <body> <p>欢迎使用OBS静态网站托管功能</p>

<p>这是404错误页面</p> </body> </html>

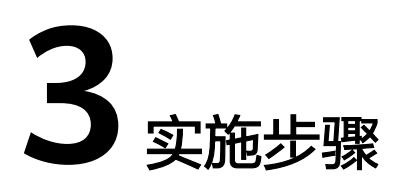

<span id="page-10-0"></span>3.1 业务巡检平台 3.2 [性能测试工具](#page-21-0) 3.3 [稳定性测试工具](#page-26-0) 3.4 [云真机管理工具](#page-30-0)

# **3.1** 业务巡检平台

## **3.1.1** 自动化测试模块

## 新建任务及结果查看功能

步骤**1** 登录业务巡检平台。

步骤2 单击顶部"功能测试",进入自动化测试模块。

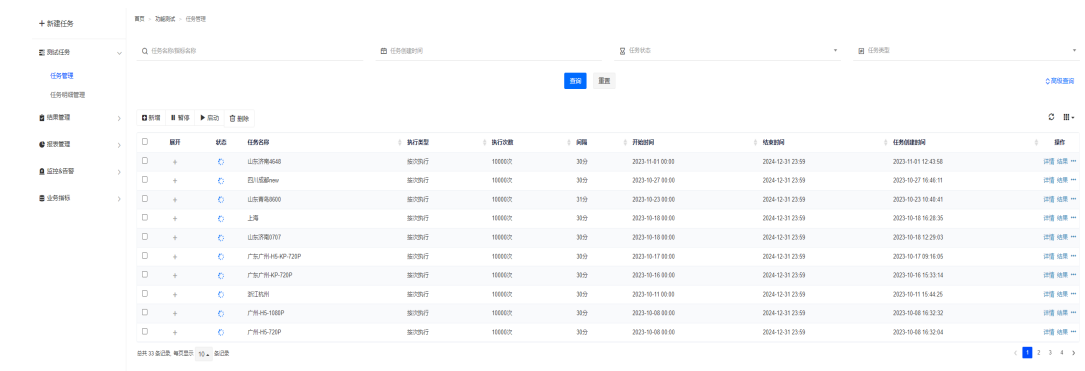

步骤**3** 单击左侧"新建任务",进入新建任务设置页面。依次选择脚本、选择设备、设置参 数。

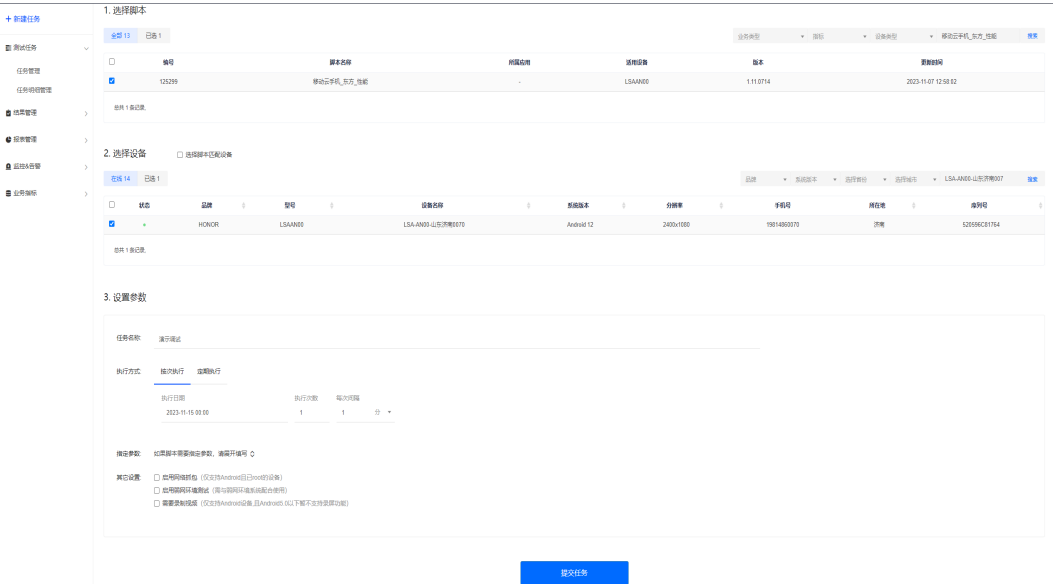

#### 步骤4 单击页面底部"提交任务"按钮, 测试任务即可下发完成。

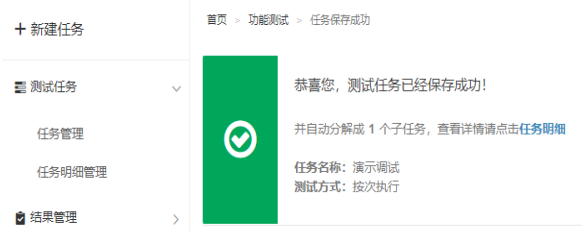

#### 步骤**5** 单击左侧"任务管理",可看到任务执行状态。任务执行结束之后任务状态也会随即 更新。

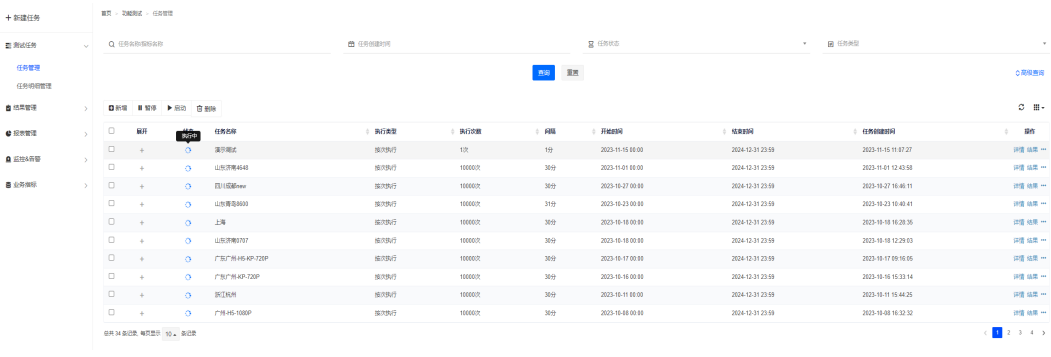

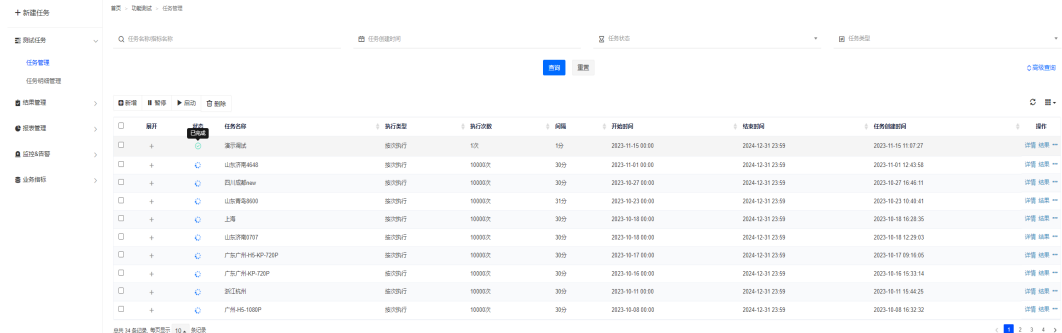

#### **步骤6**  单击列表的"结果"按钮<sup>结果</sup>,可查看当前任务的所有测试结果(标粉红的结果为异 常记录)。

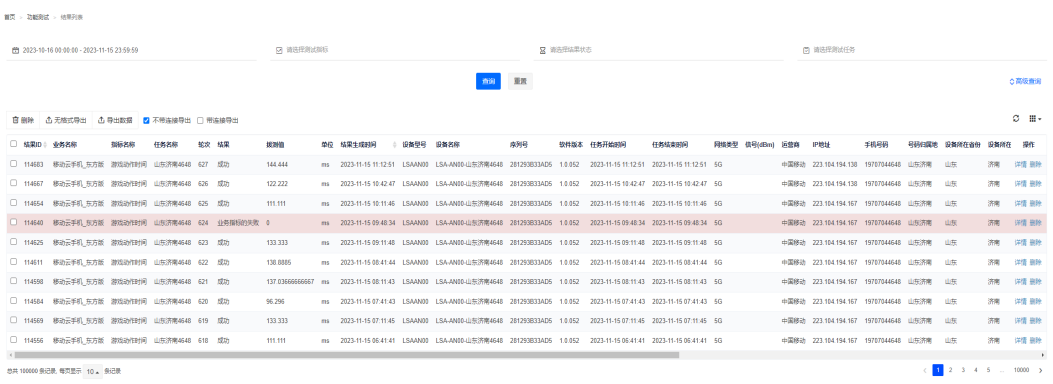

## **步骤7** 单击结果列表的"详情" <sup>详情</sup>,可查看单条的结果详细信息。

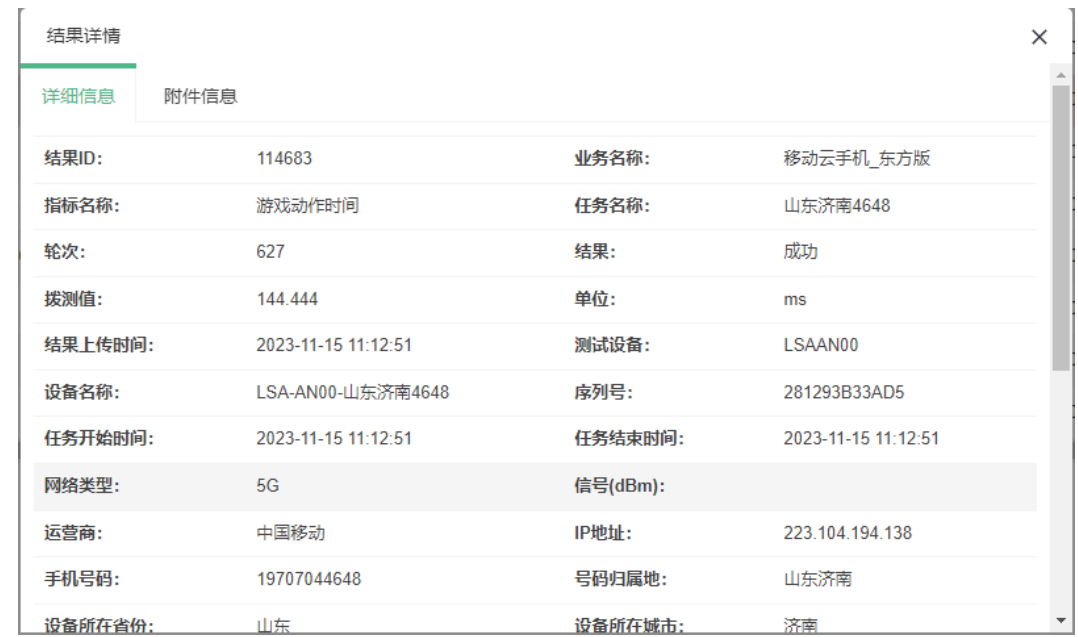

步骤**8** 单击结果详情-查看debug日志,可查看详细的执行记录。

**----**结束

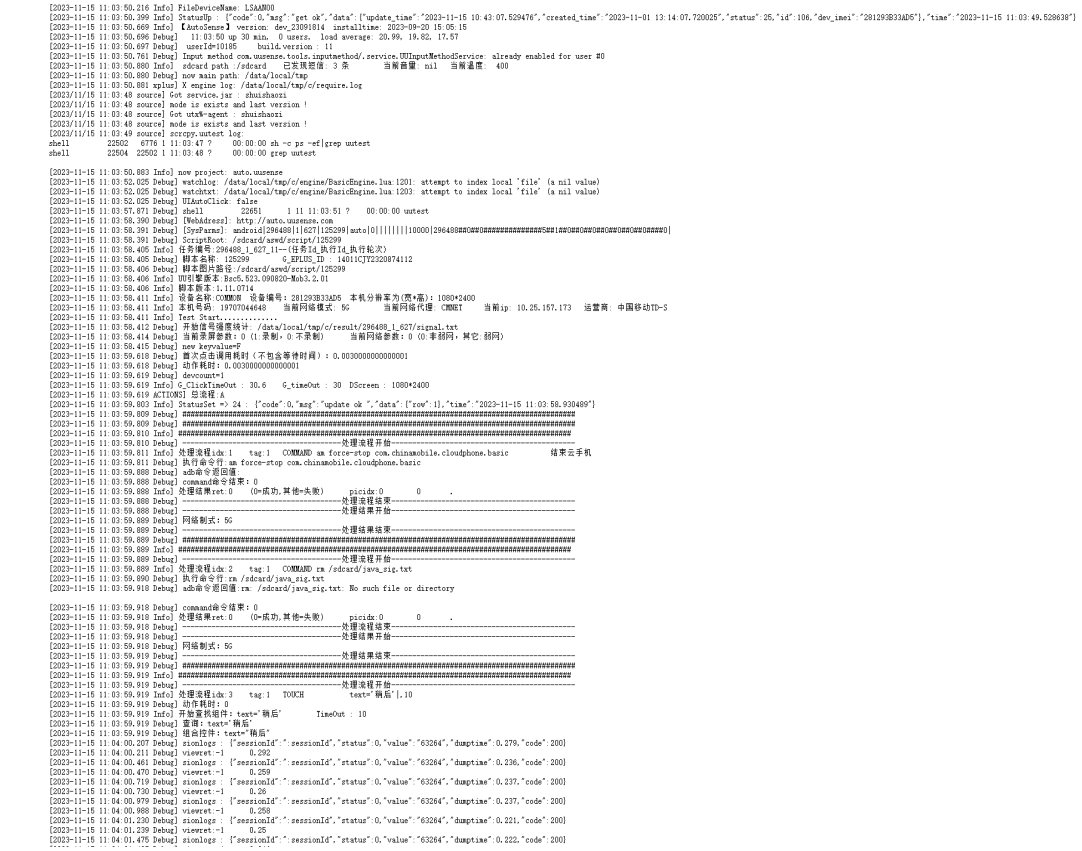

## 结果告警功能

步骤**1** 登录业务巡检平台。

步骤2 单击顶部"功能测试",进入自动化测试模块。

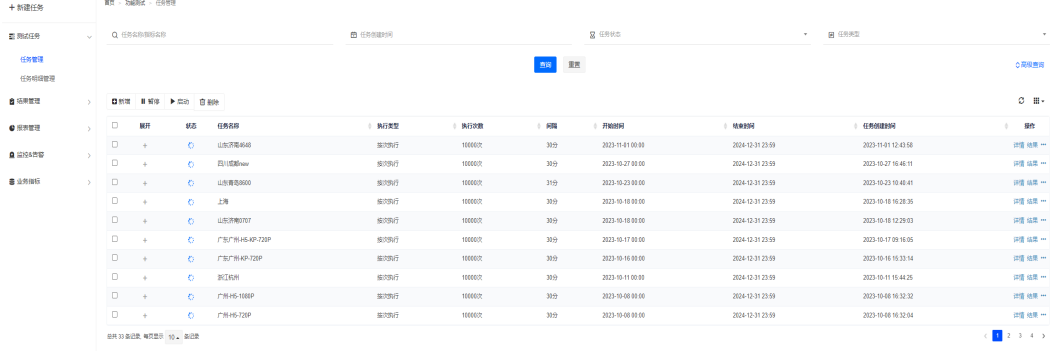

步骤3 依次单击左侧"监控&告警"-"结果",进入结果告警管理页面。

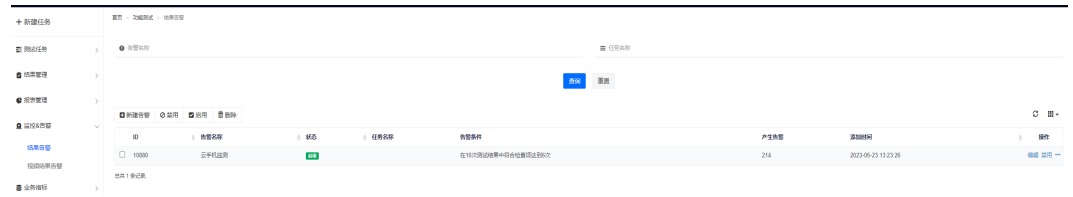

<span id="page-14-0"></span>步骤**4** 单击"新建告警",进入告警设置页面。

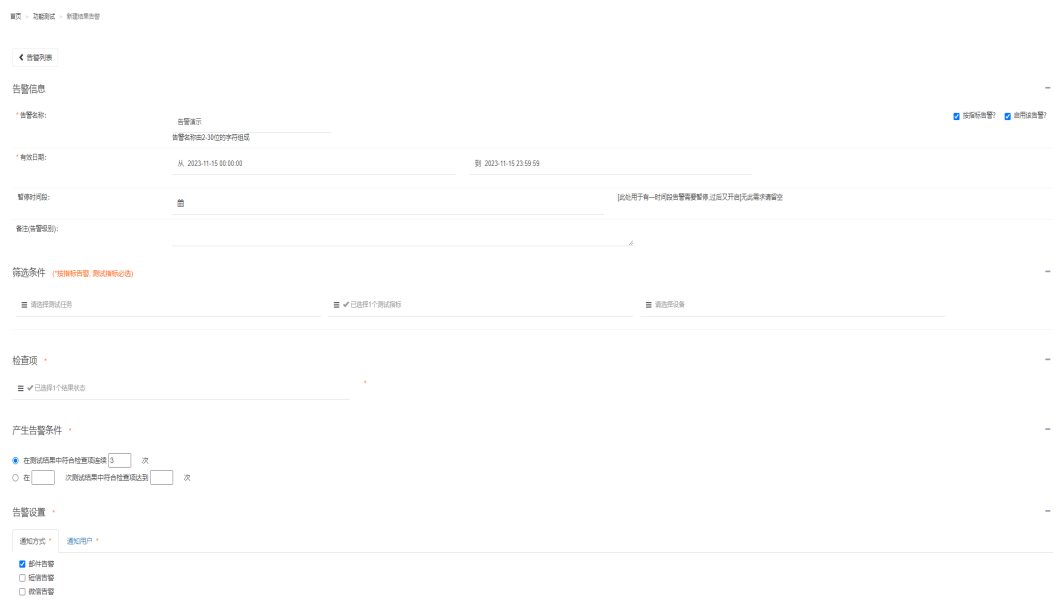

要

步骤**5** 根据页面提示配置告警信息.

步骤6 单击"提交",即可完成告警新建。

**----**结束

## **3.1.2** 脚本开发调试模块

- 进入模块
	- 步骤**1** 登录业务巡检平台。
	- 步骤**2** 单击顶部"资源管理",进入设置管理页面。

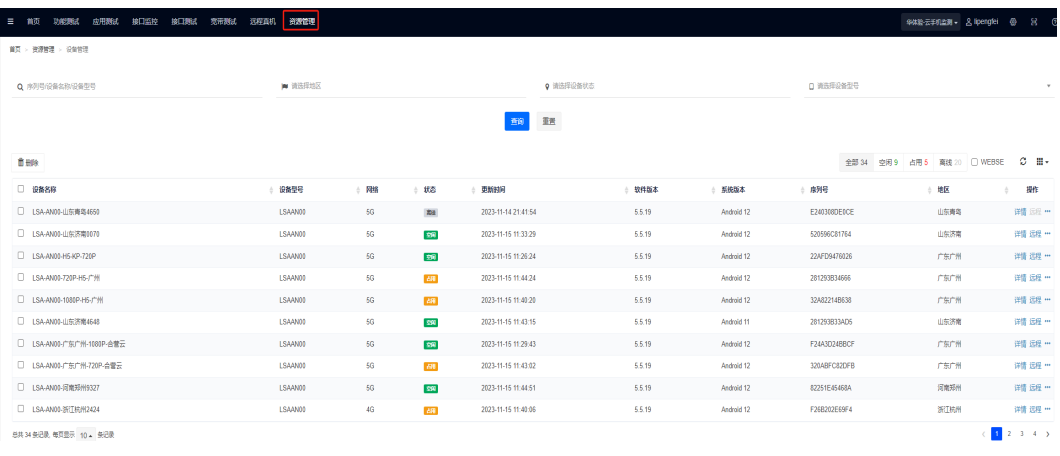

步骤3 光标移动到终端列表右侧的三点 \*\*\*, 弹出更多操作选项。

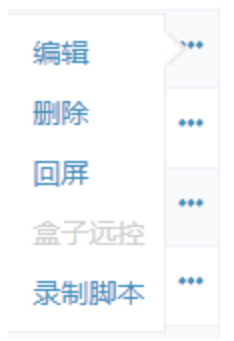

步骤4 单击"录制脚本",进入"脚本开发调试"页面。顶部为菜单栏,左侧为终端实时界 面显示,右侧为脚本编辑区域,底部为调试信息展示区域(默认折叠)。

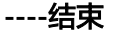

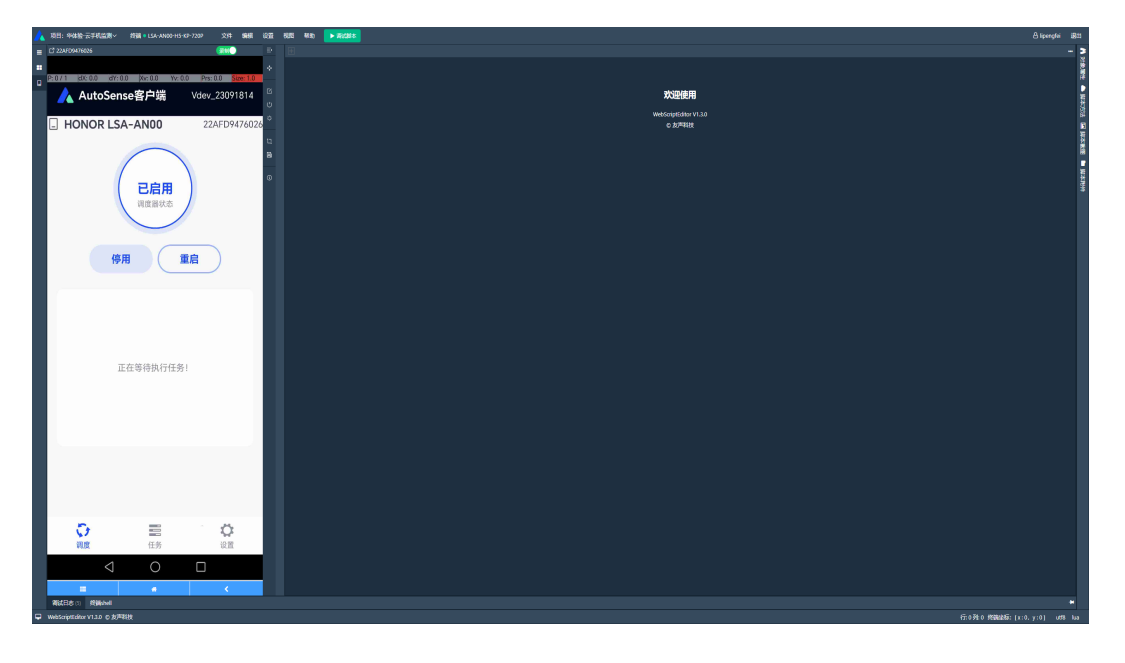

## 新建脚本

- 步骤**1** 进入脚本开发调试模块
- 步骤**2** 单击顶部"文件"-"新建脚本",弹出选择脚本类型框体。

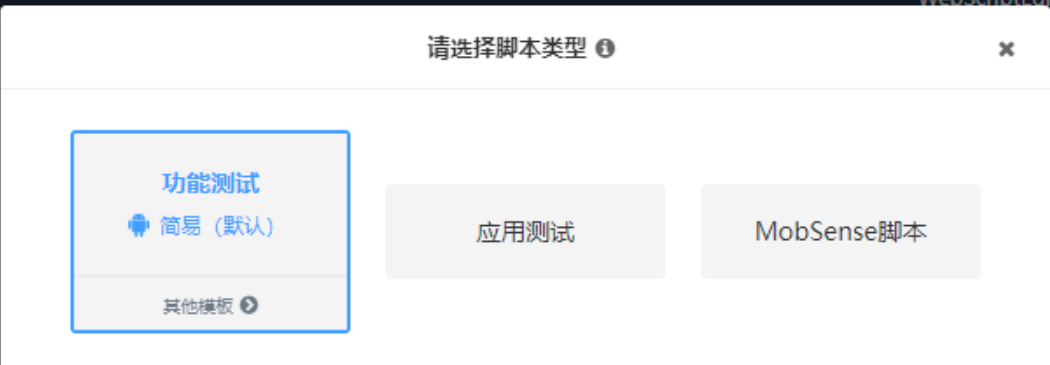

步骤3 单击"功能测试", 右侧脚本编辑区即载入相应的脚本模板, 并进入脚本编辑页面。

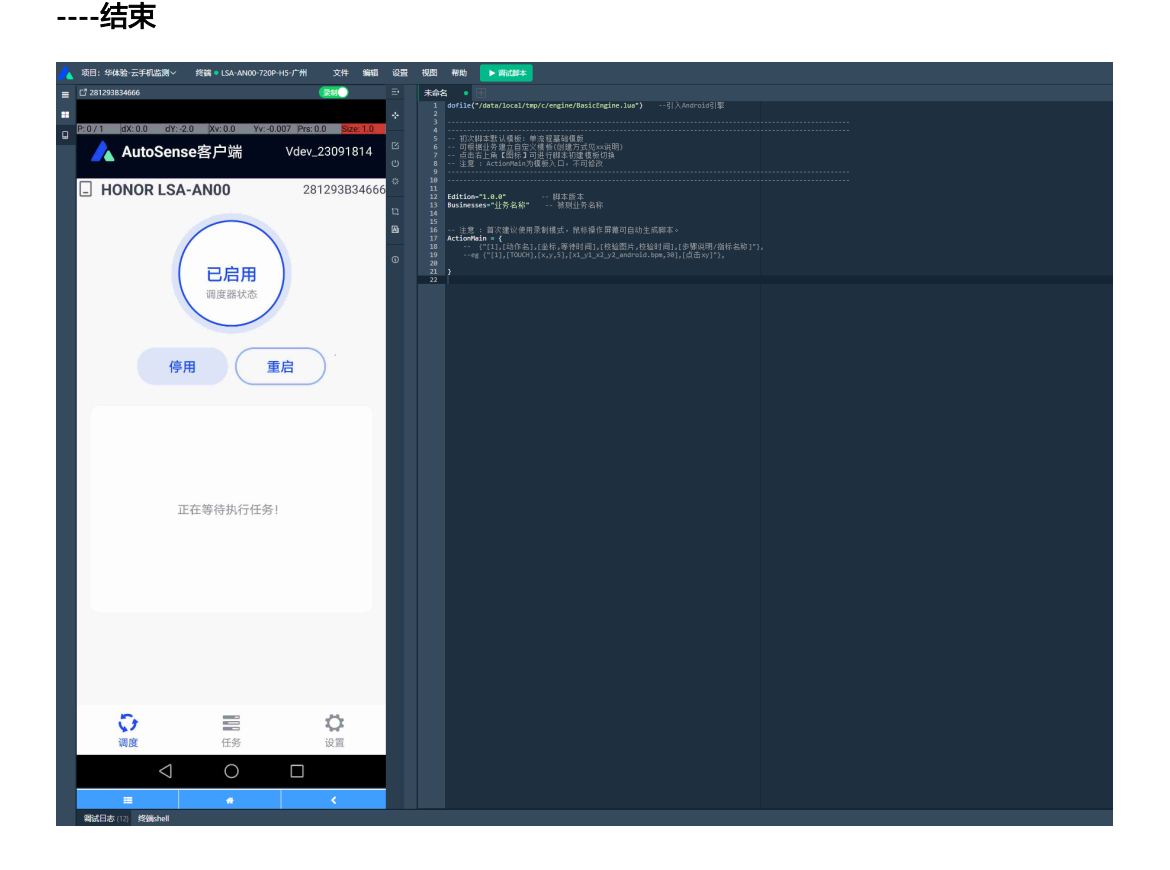

#### 录制并保存脚本

- 步骤**1** 进入脚本开发调试模块,并新建脚本,进入编辑页面
- **步骤2** 终端界面顶部的录制按钮为绿色时【<sup>录制●】</sup>,用户在终端界面的所有单击操作会实时 的转化成脚本语言保存在右侧脚本编辑区域。

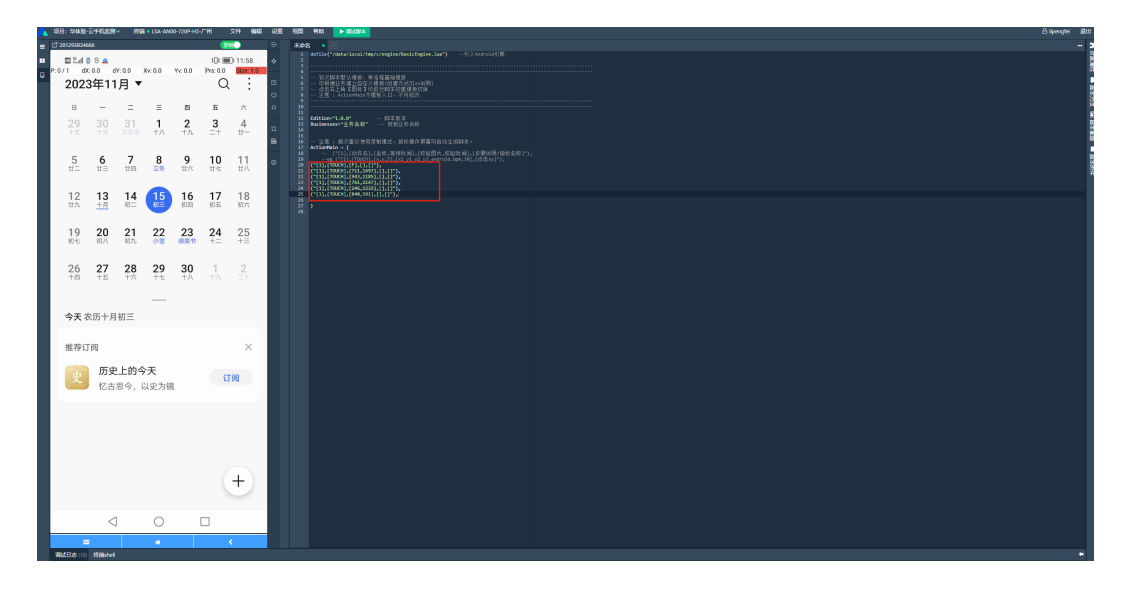

步骤**3** 脚本录制完成后,单击顶部"文件"-"保存",可对已录制内容进行保存,首次保存 需要对文件进行命名。

**----**结束

## 脚本调试

- 步骤**1** 进入脚本开发调试模块,完成脚本编辑并保存后。
- **步骤2** 单击顶部绿色的"调试脚本"按钮 ▶ <sup>调试脚本</sup> ,即可开始脚本调试。当按钮状态变

为红色时<br>为红色时 即表示脚本正常调试,同时底部调试日志窗口会显示相应 的信息。

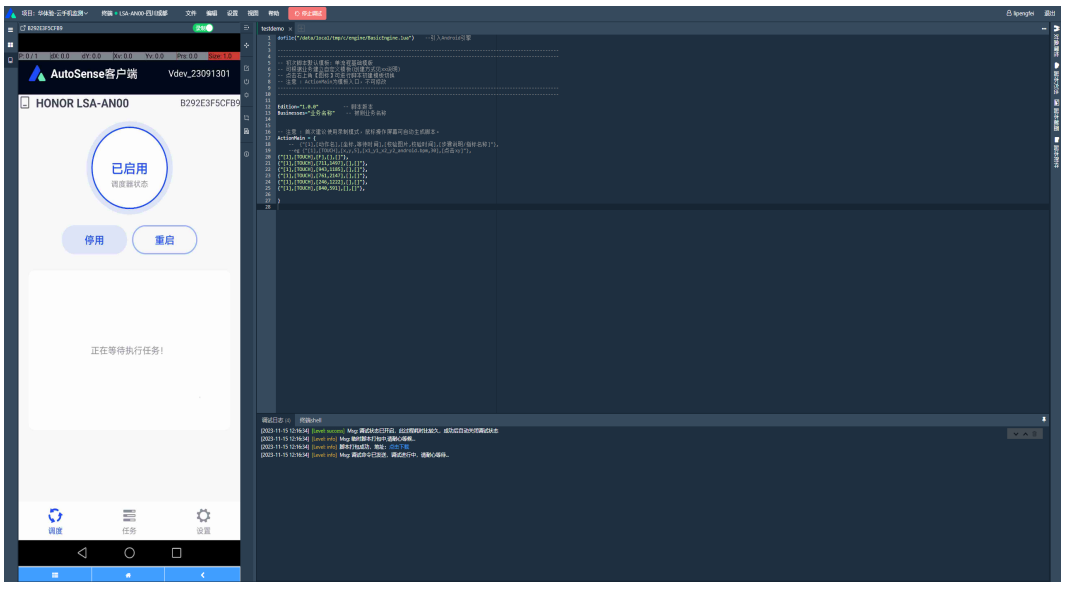

步骤3 调试结束后,调试按钮会重新变为绿色 ▶ <sup>调试脚本</sup> , 同时调试日志窗口会显示相应 的调试日志。

**----**结束

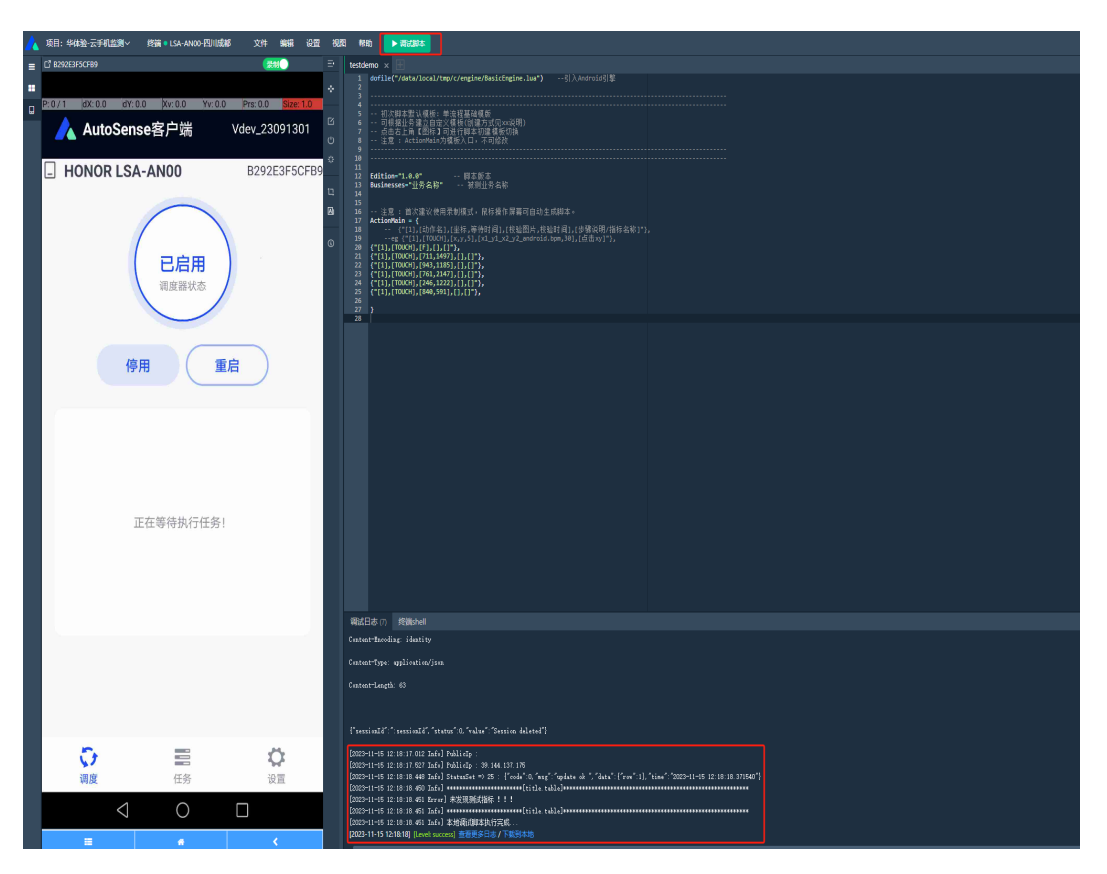

#### 单击调试日志窗口的"查看更多日志",可跳转显示相应的运行日志信息。

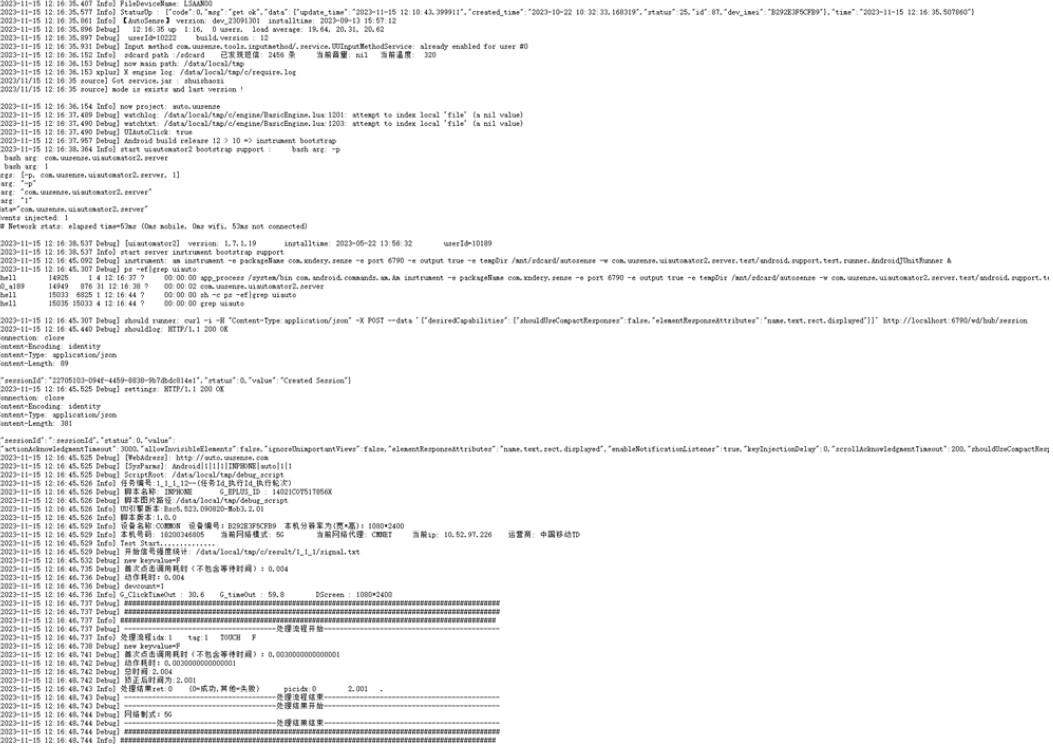

## <span id="page-19-0"></span>脚本上传

步骤**1** 在脚本开发调试模块完成脚本调试后。

步骤2 单击顶部"文件",选择"发布到平台",弹出脚本上传页面。

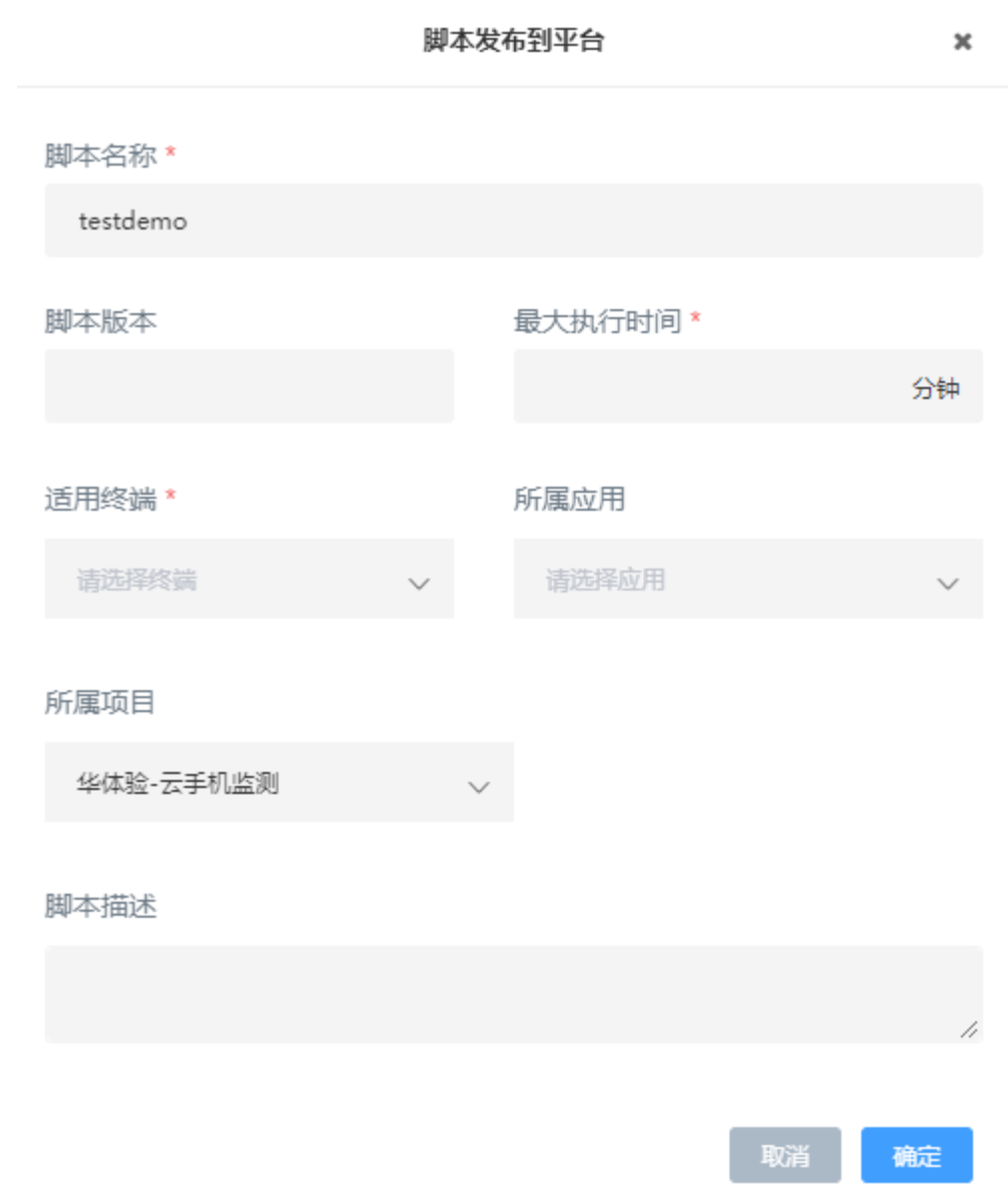

步骤**3** 依次填写或选择脚本版本、最大执行时间、适用终端、所属应用和脚本描述等信息 步骤**4** 单击"确定"按钮,即可讲脚本上传至巡检平台。

**----**结束

## **3.1.3** 接口测试模块

步骤**1** 登录业务巡检平台。

步骤2 单击顶部"接口测试",进入接口测试模块。

<span id="page-20-0"></span>![](_page_20_Picture_84.jpeg)

#### 步骤3 单击左侧"新建任务",进入新增任务管理界面。

![](_page_20_Picture_85.jpeg)

- 步骤**4** 在新增任务管理页面,依次设置任务名称、测试方式、运行环境、选择测试用例、测 试设备。
- 步骤5 单击"提交",即可完成任务下发。

**----**结束

## **3.1.4** 性能监控模块

- 步骤**1** 登录业务巡检平台。
- 步骤**2** 单击顶部"接口监控",进入性能监控模块。

![](_page_21_Picture_96.jpeg)

<span id="page-21-0"></span>![](_page_21_Picture_97.jpeg)

#### 步骤3 单击左侧"新建任务",进入创建接口测试任务管理界面。

![](_page_21_Picture_98.jpeg)

- 步骤**4** 在管理页面,依次设置任务名称、测试网址、所属分组、失败重测次数、勾选测试设 备。
- 步骤**5** 单击"创建任务",即可完成任务下发。

**----**结束

# **3.2** 性能测试工具

## 下载与安装

步骤**1** 访问官网下载网页http://www.ztest.cn/tools/performance,选择对应的系统下载最新 版的ZtestPerf桌面版。

![](_page_21_Figure_11.jpeg)

#### 步骤**2** 双击已下载的客户端安装包,按默认安装即可。

![](_page_22_Picture_99.jpeg)

#### 登录帐号

步骤**1** 第一次启动ZtestMonkey程序时或退出已登录帐号时,都将打开登录界面,用户登录 后方可使用。

![](_page_22_Picture_6.jpeg)

步骤**2** 使用手机验证码或微信扫码登录。登录后自动跳转至程序主界面。

**----**结束

![](_page_23_Figure_2.jpeg)

 $\overline{\phantom{a}}$ 

com.uusense.speed

## 发起 **APP** 性能测试

步骤**1** 将测试手机通过USB连接PC后,软件界面将弹出设备已接入提示。

● OPPO OPPO R11已连接

OPPO OPPO R11 <sup>①</sup>

场景标记

步骤**2** 在软件界面顶端的设备下拉框和应用下拉框,依次选中目标手机和待测应用。

![](_page_23_Picture_7.jpeg)

![](_page_23_Picture_8.jpeg)

软件界面弹出"App启动成功"的提示,该手机即开始自动启动目标应用。

![](_page_24_Picture_132.jpeg)

#### 跟踪测试过程

步骤1 击界面右侧的"采集数据指标"的筛选项图标 <sup>--</sup> , 在下拉菜单中勾选中需要采集的 指标(默认只勾选中CPU、内存、FPS)。

![](_page_24_Picture_6.jpeg)

步骤**2** 用户手动操作手机端已启动的被测APP,操作过程中自动采集截屏和性能指标数据,实 时展示在软件界面。

![](_page_24_Figure_8.jpeg)

**----**结束

<mark>步骤3</mark> 在软件界面单击"停止测试"按钮███,即可停止测试。在弹出的保存提示窗中点"保 存",软件将提示"保存成功",此次测试数据即被保存并可继续分析诊断结果。

| -----妇木 |                          |      |   |
|---------|--------------------------|------|---|
|         | 保存数据与报告                  |      |   |
|         |                          |      |   |
| *数据名称   | OPPO_OPPO R11测网速         |      |   |
|         |                          |      |   |
| * 保存路径  | C:\Users\wskai/PerfSense |      |   |
|         | 不保存<br>保存                |      |   |
|         |                          | 保存成功 | × |
|         |                          |      |   |

注:如果单击"不保存",软件界面将清空该次测试数据。

## 分析诊断结果

测试完成后,在软件界面将显示已保存的该次测试的数据。用户可结合截屏、时间、 指标数据,对APP性能进行分析诊断。

![](_page_25_Figure_7.jpeg)

# <span id="page-26-0"></span>**3.3** 稳定性测试工具

## 下载与安装

步骤**1** 访问官网下载网页http://www.ztest.cn/tools,选择对应的系统下载最新版的客户端。

![](_page_26_Picture_5.jpeg)

步骤**2** 双击已下载的客户端安装包,按默认安装即可。

![](_page_26_Picture_99.jpeg)

Θ 步骤3 安装完成后,在桌面找到新生成的ZtestMonkey程序快捷方式 ,<br>w **----**结束

## 登录帐号

步骤**1** 第一次启动ZtestMonkey程序时或退出已登录帐号时,都将打开登录界面,用户登录 后方可使用。

![](_page_27_Picture_76.jpeg)

步骤**2** 使用手机验证码或微信扫码登录。登录后自动跳转至程序主界面。

![](_page_27_Picture_77.jpeg)

## 发起测试

- 步骤**1** 接入设备:将测试手机通过USB连接PC后,软件界面将弹出设备已接入提示。
- 步骤**2** 选择设备和待测应用:在软件界面顶端的设备下拉框和应用下拉框,依次选中目标手

![](_page_27_Picture_8.jpeg)

步骤**3** 设定测试参数,提交测试:在弹出的测试参数窗口中,依次设置测试模式、时长、遍 历深度、动作间隔时间、BackHome时间、功能开关、Activity黑白名单等参数后,单 击发起测试按钮完成测试任务的创建。

![](_page_28_Picture_101.jpeg)

软件界面弹出"测试启动成功"的提示,该手机即开始启动目标应用,自动执行测试 任务。

![](_page_28_Picture_102.jpeg)

#### 跟踪测试过程

步骤1 打开测试跟踪页: 在"测试记录"模块的列表中, 找到刚创建后正在运行的任务, 单 击"概况",将在浏览器中弹出测试跟踪页面。

![](_page_28_Picture_103.jpeg)

步骤**2** 跟踪实时测试数据:在测试跟踪页面,可查看从手机端采集的该任务实时测试数据, 包括动作截屏、测试概况、基本信息、Activity、Process、异常问题等信息,并可暂 停/继续测试或停止测试。

**----**结束

![](_page_29_Figure_1.jpeg)

## 查看测试报告

测试完成后,在"测试记录"模块的列表中展示发现问题数量。

![](_page_29_Picture_83.jpeg)

![](_page_29_Figure_5.jpeg)

# <span id="page-30-0"></span>**3.4** 云真机管理工具

## 接入设备

步骤**1** 登录云真机管理平台。

![](_page_30_Picture_5.jpeg)

步骤**2** 单击"接入设备"按钮,弹出扫码截图设备界面。

 $\frac{10}{2}$  ZtestRemoter

编号: cf3dcabb

 $\Theta$ 空闲中

品牌: OPPO

![](_page_31_Picture_1.jpeg)

步骤**3** 使用待接入平台的设备扫码可下载安卓ZtestRemoter客户端,安装完成后启动客户 端。注:首次启动需要开启5555端口。

![](_page_31_Picture_69.jpeg)

步骤**4** ZtestRemoter客户端正常启动后,使用客户端里的"扫一扫绑定设备"功能再次尝试 扫码,即可将该设备接入至平台。

**----**结束

## 真机操控

步骤**1** 进入云真机管理平台。

![](_page_32_Figure_6.jpeg)

<mark>步骤2</mark> 单击状态为"空闲中"的设备标签内的"立即使用"按钮 <sup>\_\_\_\_\_\_</sup>,即可进入真机操 控界面。

**----**结束

![](_page_33_Picture_34.jpeg)

![](_page_34_Picture_2.jpeg)

<span id="page-34-0"></span>![](_page_34_Picture_46.jpeg)